## **Share Presentations Using ePortfolio**

Last Modified on 10/12/2020 12:45 pm CDT

## **Share via a Sharing List**

- 1. Click on **Collaboration** on the navbar and choose **ePortfolio.**
- 2. Click the down arrow next to the title of the presentation, then click**Share**.

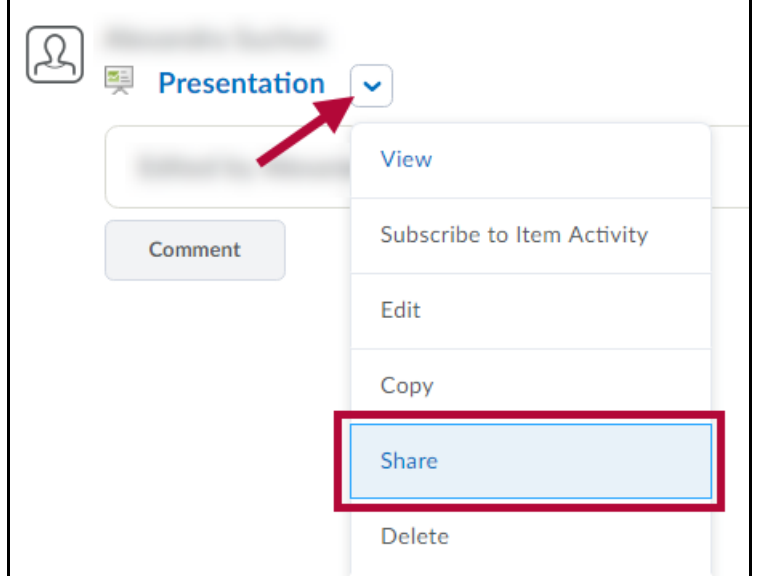

3. Click the **Add Users and Groups**button**.**

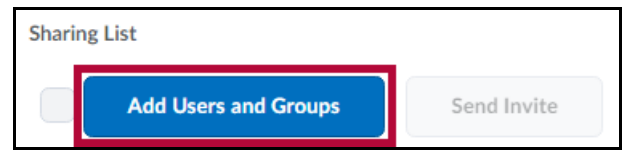

- 4. In the window that appears, select names or groups from the list provided or search using the**Search for** field. Selections will be highlighted in blue and shown under **Share To.**
- 5. Change **Assign Permissions** settings as desired.

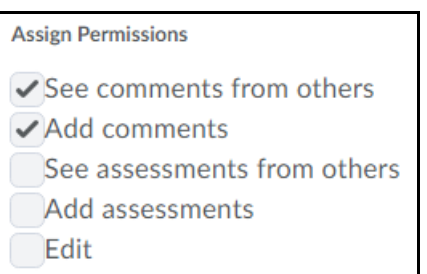

- 6. Once all desired names or groups have been selected and permissions set, click the**Share** button.
- 7. When finished, click **Close** to return to ePortfolio. **NOTE:** After sharing with a sharing group, it is recommended that an invite also be sent to the added users to inform them of their access.
- 8. Check the Select All box or individually select users to include from the**Sharing List,** then click **Send Invite**.

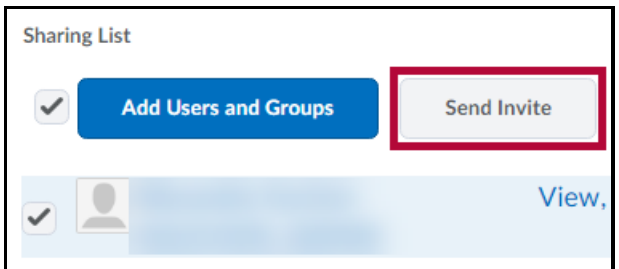

- 9. Add a **Subject** and **Message** as needed then click**Send**.
- 10. An email will be sent to these recipients containing a link to the newly shared presentation.
- 11. Click **Close** to return to ePortfolio.

**Sharing Presentations via URL web link**

- 1. Click on **Collaboration** on the navbar and choose **ePortfolio**.
- 2. Click the down arrow next to the title of the presentation, then click**Share**.
- 3. Select the checkbox for **"Allow public viewing of presentation".**

 $\triangleright$  Allow public viewing of presentation Share URL: https://d2l Jonestar.edu/d2l/eP/presentations/presentation\_preview\_popup.d2l?presId=28562

4. Copy the URL listed and send as needed to share presentation with people.

**NOTE:** This option is required only if you wish to share your presentation with users outside of existing sharing groups or the Lone Star College system.